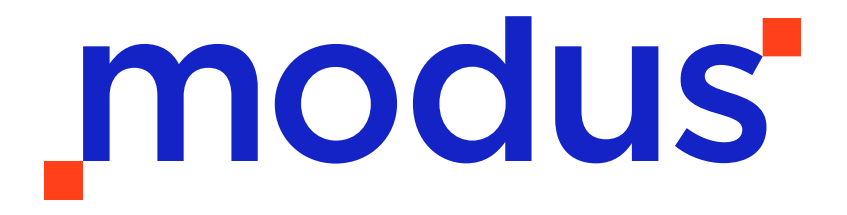

**Intelligent Information Management**

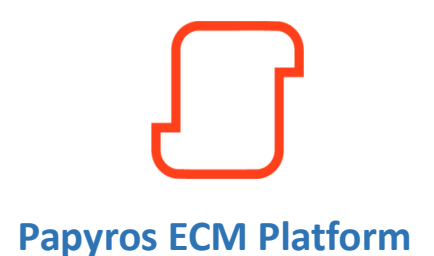

**Διαχείριση Ατομικών Φακέλων Προσωπικού του Α.Π.Θ.**

**ΟΔΗΓΟΣ ΧΡΗΣΗΣ**

Σεπτέμβριος 2023

#### Πίνακας περιεχομένων

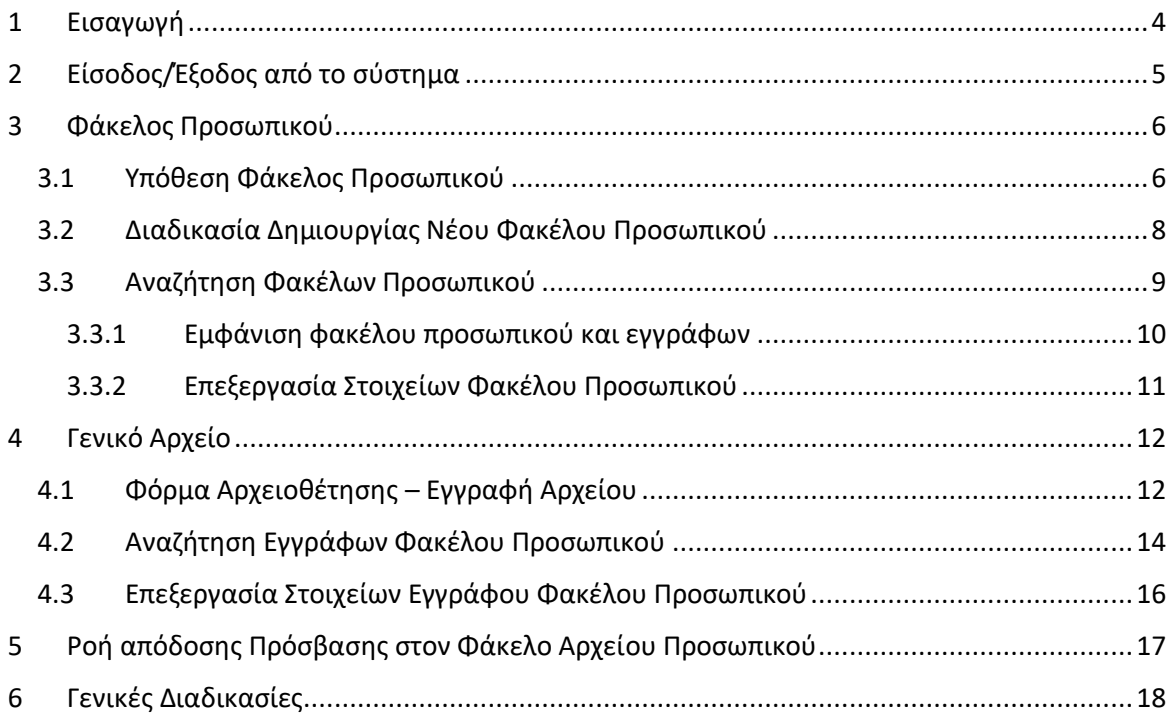

# <span id="page-3-0"></span>1 Εισαγωγή

Το παρόν έγγραφο αποτελεί εγχειρίδιο χρήσης για το Σύστημα Διαχείρισης Εγγράφων και Φακέλων Προσωπικού του ΑΠΘ μέσα από την έβδομη έκδοση του λογισμικού **Πάπυρος Millennium III** για τη διαχείριση εγγράφων.

Απευθύνεται σε χρήστες του συστήματος που είναι:

- Διοικητικοί Υπάλληλοι του Α.Π.Θ.
- Διαχειριστές
- ή ανήκουν σε μία από τις ομάδες που έχουν πρόσβαση στους Ατομικούς Φακέλους Προσωπικού

Στις επόμενες ενότητες παρουσιάζονται οι σχετικές οντότητες καθώς και ο ενδεδειγμένος τρόπος εκτέλεσης των απαιτούμενων ενεργειών.

Οι διαδικασίες που περιγράφονται είναι συμπληρωματικές των υπολοίπων εγχειριδίων χρήσης της πλατφόρμας και του προϊόντος. (Γενικές Διαδικασίες, Πρωτοκόλληση Εγγράφου κτλ.)

# <span id="page-4-0"></span>2 Είσοδος/Έξοδος από το σύστημα

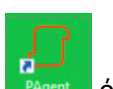

Η είσοδος στην εφαρμογή γίνεται με διπλό κλικ στο εικονίδιο «**Pagent.exe**» όπου ο χρήστης για να συνδεθεί συμπληρώνει τα στοιχεία για το λογαριασμό που διαθέτει στην εφαρμογή. Εναλλακτικά, στην περίπτωση που υπάρχει στην εγκατάσταση LDAP ή Active Directory, παρέχεται δυνατότητα αυτόματης σύνδεσης μέσω άντλησης των στοιχείων που χρησιμοποιεί ο χρήστης για την είσοδο στον υπολογιστή του.

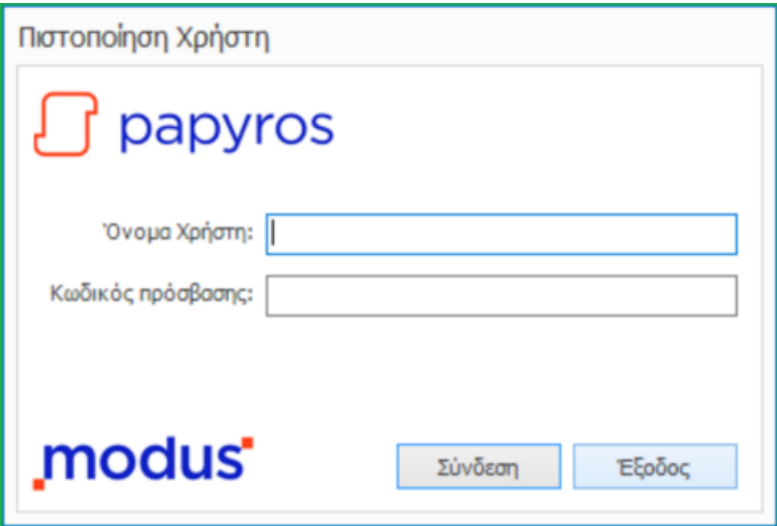

Μετά την επιτυχημένη σύνδεση οδηγείται στην κεντρική οθόνη του περιβάλλοντος.

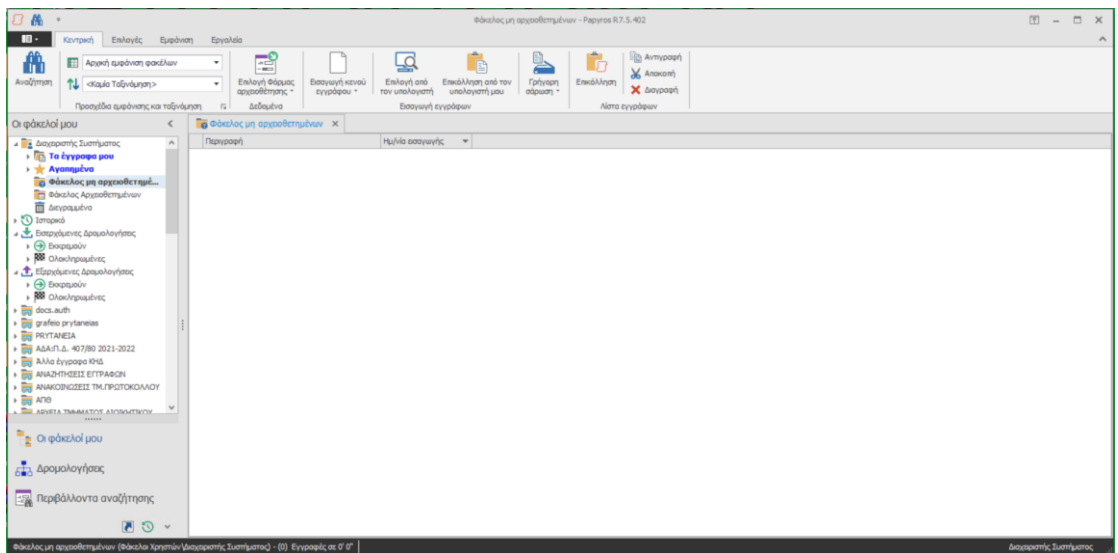

Η έξοδος από το σύστημα γίνεται επιλέγοντας το πλήκτρο **X** στο πάνω δεξιά μέρος της φόρμας.

# <span id="page-5-0"></span>3 Φάκελος Προσωπικού

#### <span id="page-5-1"></span>3.1 Υπόθεση Φάκελος Προσωπικού

Για την Διαχείριση των Φακέλων Προσωπικού έχει κατασκευαστεί «Φάκελος Υπόθεσης» στην πλατφόρμα Πάπυρος με τα παρακάτω στοιχεία:

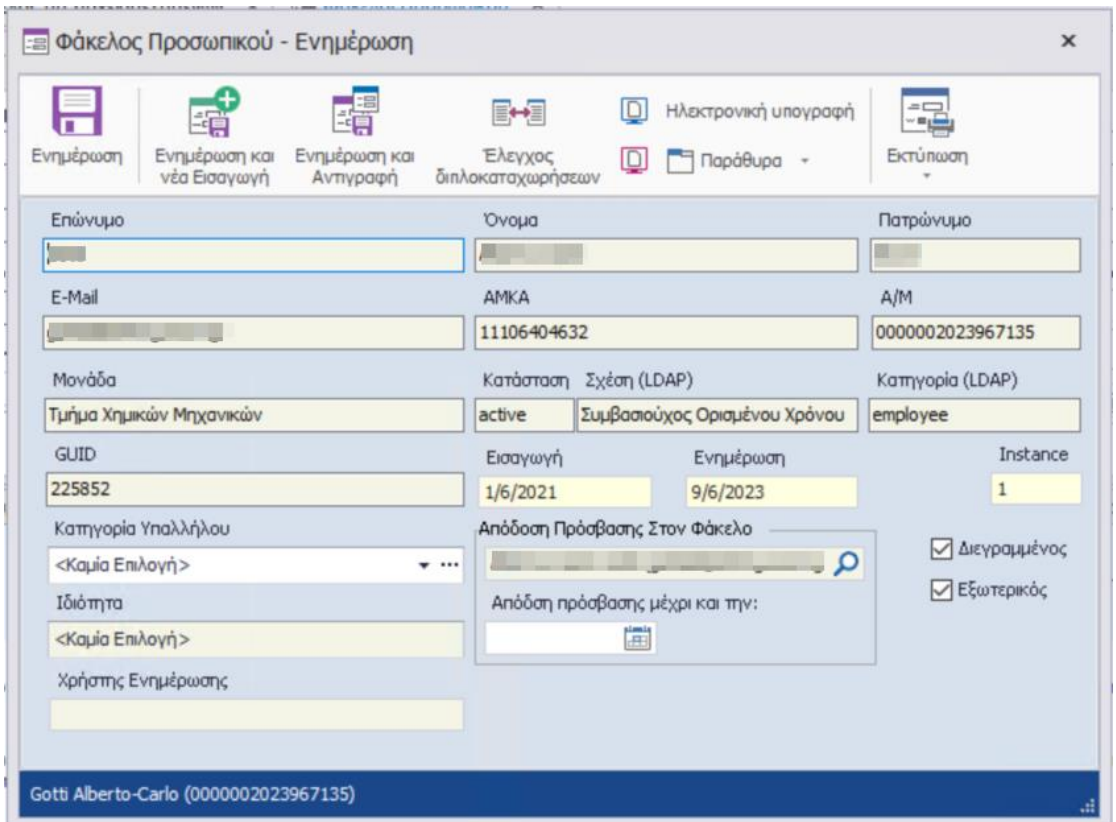

Τα πεδία που περιλαμβάνονται στην φόρμα «Φάκελος Προσωπικού» είναι τα παρακάτω:

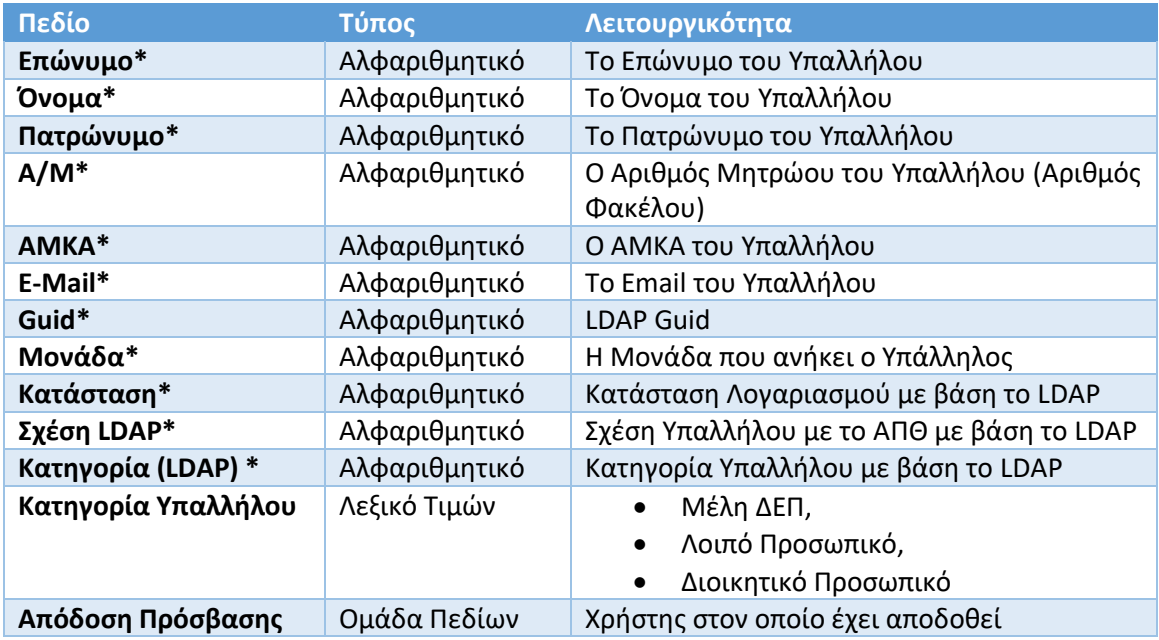

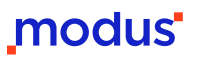

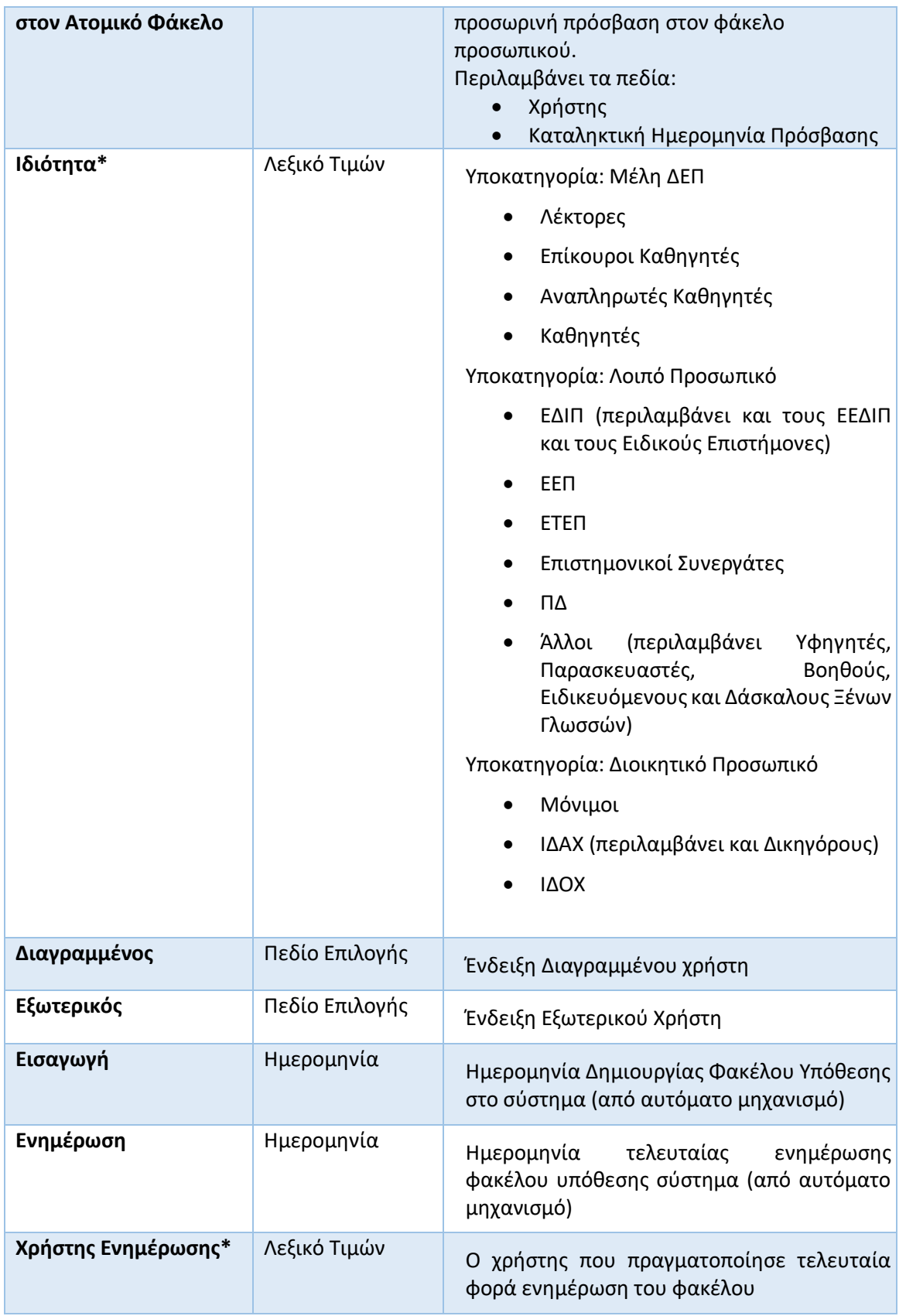

\*Read Only Πεδία (Χωρίς Δυνατότητα Επεξεργασίας)

Η υπόθεση Φάκελος Προσωπικού περιλαμβάνει την παρακάτω δομή υποφακέλων στην οποία τοποθετούνται αυτόματα τα έγγραφα μετά την αρχειοθέτησή τους με την φόρμα Εγγραφής Αρχείου που θα δούμε σε επόμενο κεφάλαιο.

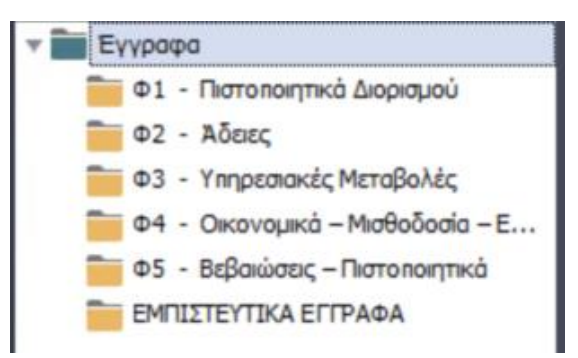

## <span id="page-7-0"></span>3.2 Διαδικασία Δημιουργίας Νέου Φακέλου Προσωπικού

Η δημιουργία των νέων φακέλων προσωπικού γίνεται αυτόματα μέσω του εργαλείου διασύνδεσης με τον κατάλογο LDAP του ΑΠΘ από τον οποίο ανακτώνται όλα τα απαραίτητα στοιχεία των υπαλλήλων.

Στο σύστημα έχουν ήδη δημιουργηθεί «Φάκελοι Προσωπικού» για όλους τους υπαλλήλους στους οποίους έγινε ψηφιοποίηση του φυσικού αρχείου του φακέλου τους.

Για τους νέους Υπαλλήλους του ΑΠΘ ή για την ενημέρωση των στοιχείων των υπαρχόντων φακέλων θα πρέπει να εκτελείται ο παραπάνω μηχανισμός.

Αυτήν την στιγμή ο μηχανισμός εκτελείτε ON-DEMAND από τα εξουσιοδοτημένα στελέχη του ΑΠΘ στο πλαίσιο υποστήριξης της κεντρικής εγκατάστασης του Πάπυρου.

### <span id="page-8-0"></span>3.3 Αναζήτηση Φακέλων Προσωπικού

Η αναζήτηση των Ηλεκτρονικών Φακέλων Προσωπικού γίνεται στο περιβάλλον αναζήτησης της Εφαρμογής με την βοήθεια της κατάλληλης φόρμας αναζήτησης όπως φαίνεται παρακάτω.

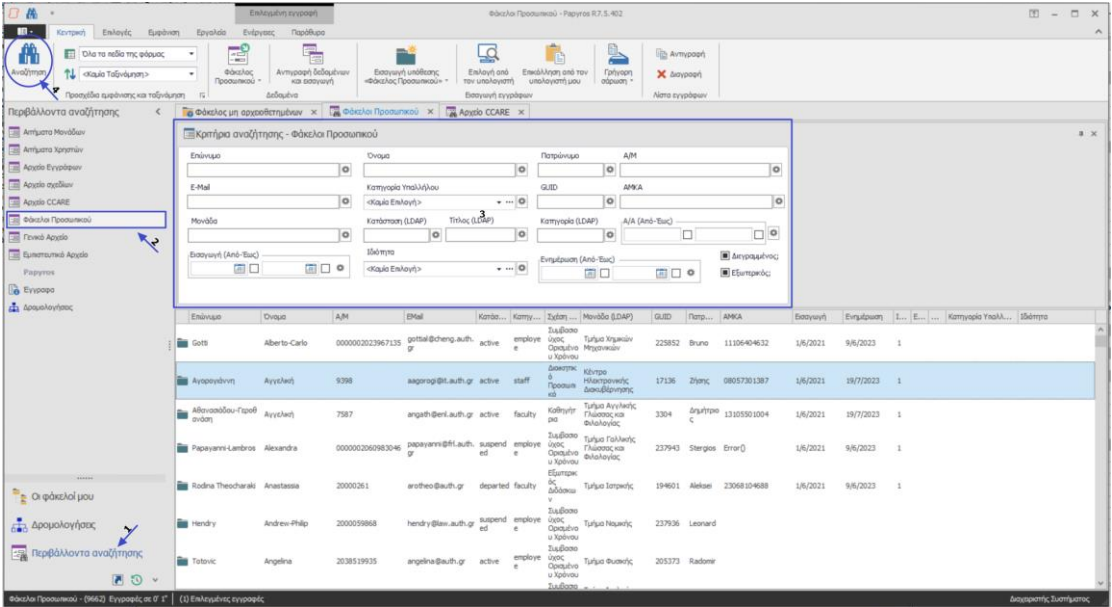

Αρχικά επιλέγουμε Περιβάλλοντα Αναζήτησης και στην συνέχεια:

- Επιλέγουμε την φόρμα «Φάκελος Προσωπικού»
- Συμπληρώνουμε τα κριτήρια Αναζήτησης
- Επιλέγουμε το πλήκτρο Αναζήτησης

Τα αποτελέσματα εμφανίζονται στο πλαίσιο αποτελεσμάτων με βάση τα κριτήρια αναζήτησης και την εξουσιοδότηση πρόσβασης του χρήστη στους φακέλους με βάση το μοντέλο ασφάλειας.

#### <span id="page-9-0"></span>3.3.1 Εμφάνιση φακέλου προσωπικού και εγγράφων

Τα στοιχεία και τα έγγραφα του κάθε φακέλου προσωπικού μπορούμε να τα προσπελάσουμε από τον πίνακα αποτελεσμάτων κάνοντας διπλό κλικ επάνω στην εγγραφή που μας ενδιαφέρει.

Οι πληροφορίες και τα έγγραφα του εκάστοτε φακέλου παρουσιάζονται με την παρακάτω μορφή:

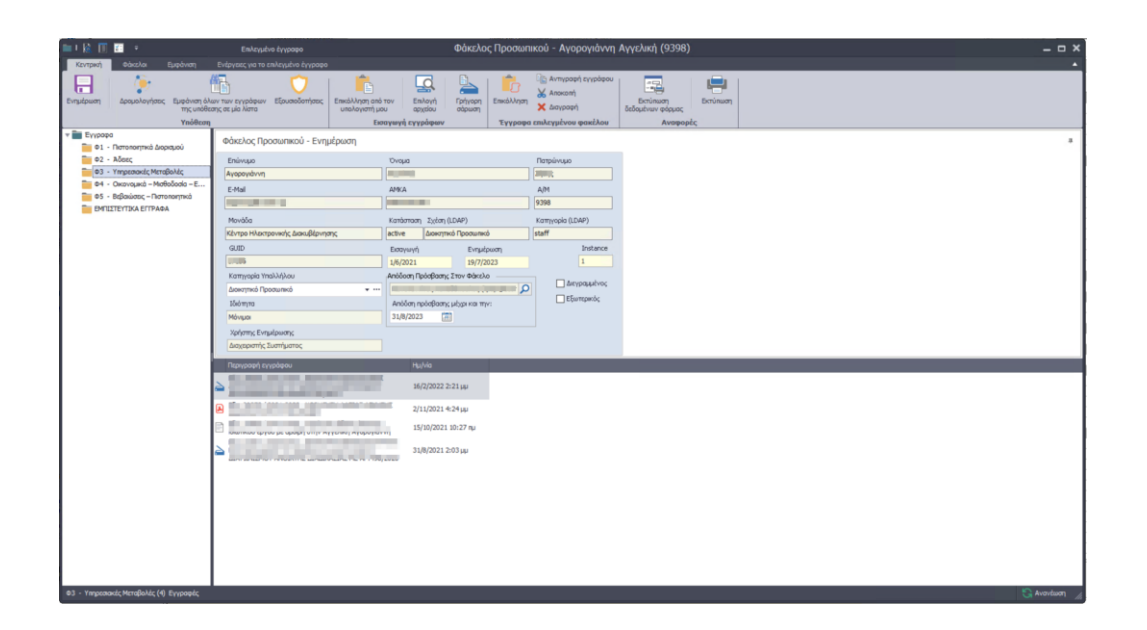

Ο χρήστης μπορεί να προβάλει τα έγγραφα που τον ενδιαφέρουν κάνοντας διπλό κλικ πάνω σε κάποιο από αυτά.

Επίσης χρήστης μπορεί να προβάλει τα στοιχεία αρχειοθέτησής ενός εγγράφου επιλέγοντάς το στην λίστα αποτελεσμάτων και στην συνέχεια πατώντας τα πλήκτρα Ctrl-Space.

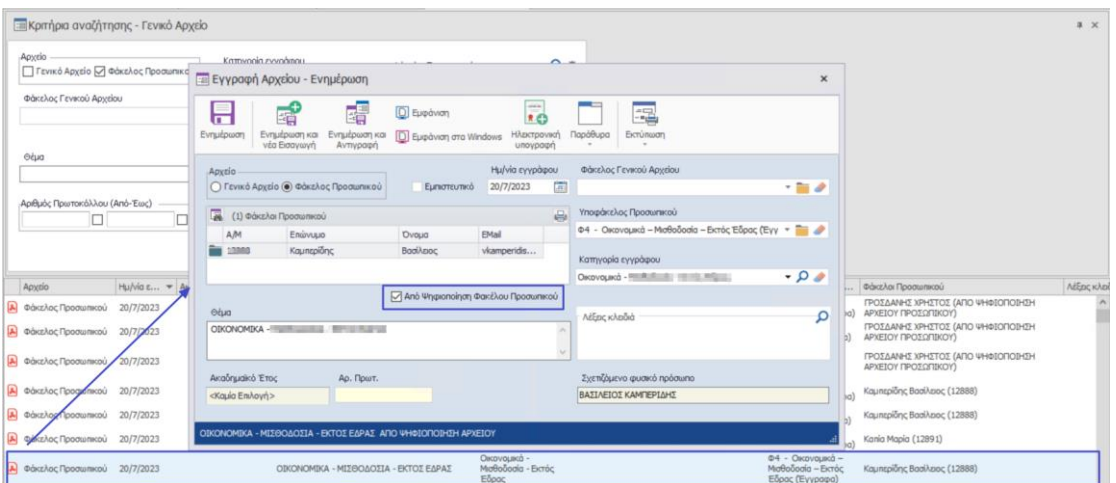

Το περιεχόμενο των εγγράφων που ψηφιοποιήθηκαν έχει εξαχθεί μέσω OCR και είναι δυνατόν να αναζητηθεί κατά την προβολή τους όπως φαίνεται και στην παρακάτω εικόνα.

## modus<sup>'</sup>

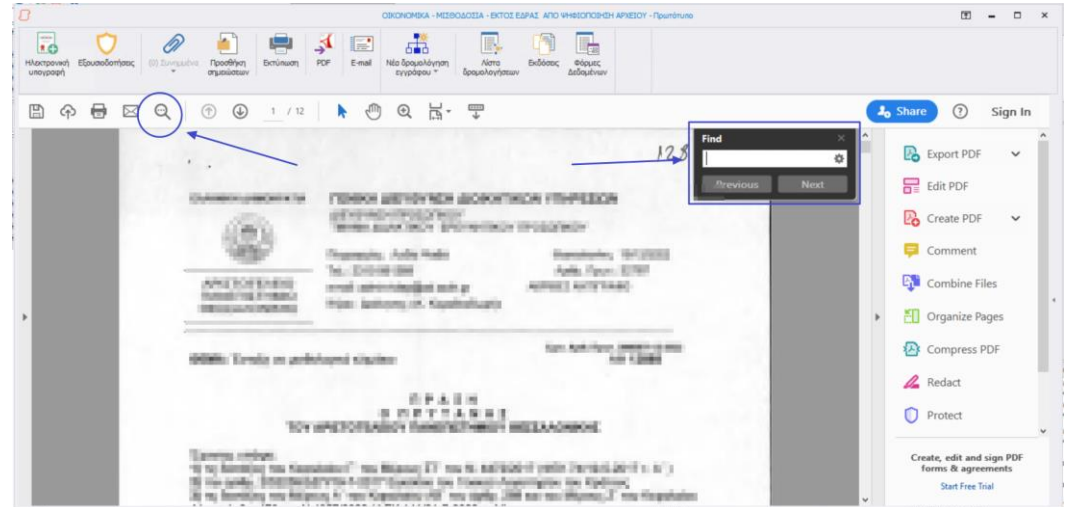

#### <span id="page-10-0"></span>3.3.2 Επεξεργασία Στοιχείων Φακέλου Προσωπικού

Η επεξεργασία των στοιχείων φακέλου γίνεται με τα ίδια βήματα που περιεγράφηκαν στην προηγούμενη ενότητα.

Αφού ο χρήστης προβάλει τον φάκελο που έχει επιλέξει μπορεί να αλλάξει κάποιο από τα πεδία της φόρμας στα οποία είναι δυνατή η επεξεργασία και στην συνέχεια να κάνει ενημέρωση.

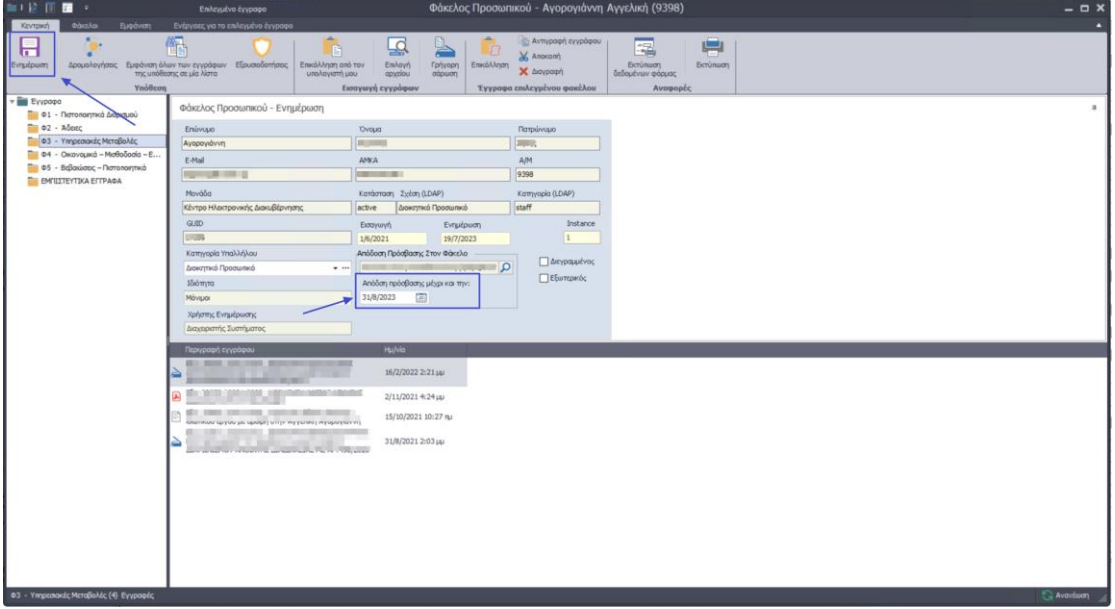

## <span id="page-11-0"></span>4 Γενικό Αρχείο

Η αρχειοθέτηση των εγγράφων φακέλου προσωπικού πραγματοποιείται με την υπάρχουσα διαδικασία που ακολουθείται στο ΑΠΘ για την αρχειοθέτηση-πρωτοκόλληση εγγράφων και δρομολόγηση τους στα αρμόδια τμήματα για περαιτέρω ενέργειες.

Στην συγκεκριμένη διαδικασία (Αρχειοθέτηση αρχείων που εντάσσονται σε φακέλους προσωπικού) συμμετέχουν τα τμήματα του Γενικού Πρωτοκόλλου και του Γενικού Αρχείου του ΑΠΘ.

Η μόνη προσθήκη που έχει γίνει στην φόρμα «Εγγραφή Αρχείου» είναι η ένδειξη ότι το έγγραφο έχει εισαχθεί στο σύστημα μέσω της διαδικασία ψηφιοποίησης του φυσικού αρχείου των Φακέλων Προσωπικού. (Πεδίο: «Από Ψηφιοποίηση Φακέλου Προσωπικού»)

### <span id="page-11-1"></span>4.1 Φόρμα Αρχειοθέτησης – Εγγραφή Αρχείου

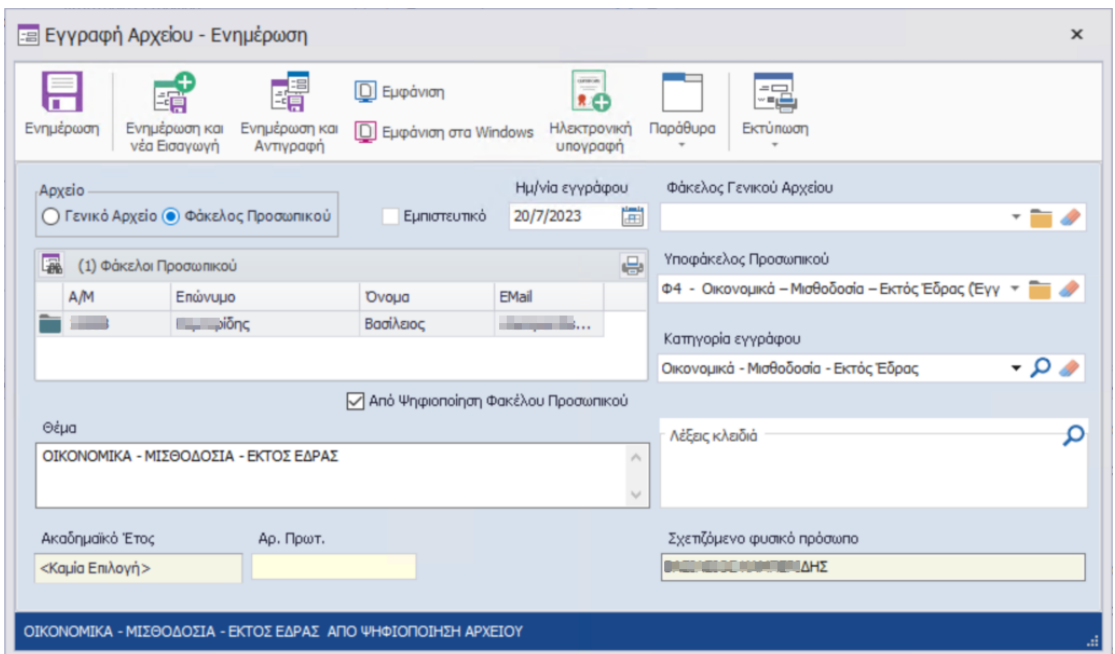

Η Φόρμα αρχειοθέτησης των εγγράφων προσωπικού είναι η παρακάτω:

Τα πεδία που περιλαμβάνονται στην φόρμα «Εγγραφή Αρχείου» είναι τα παρακάτω:

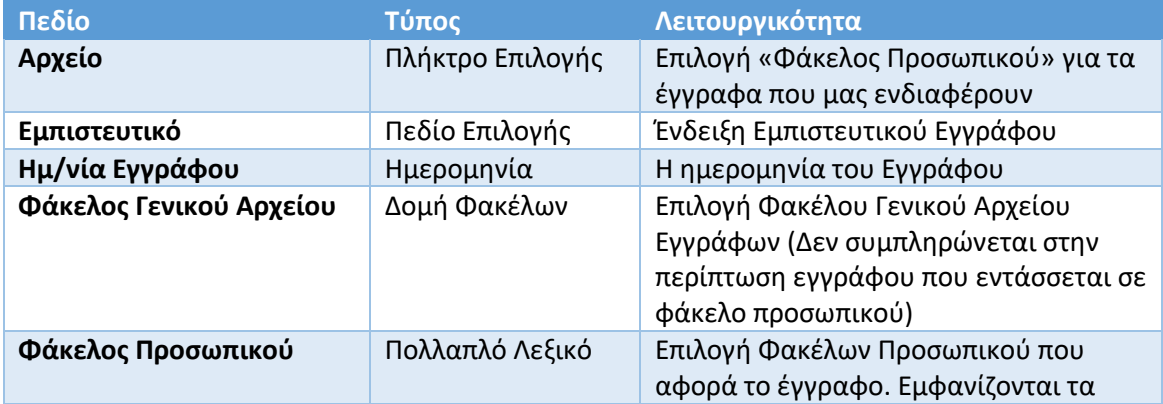

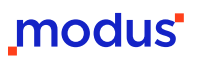

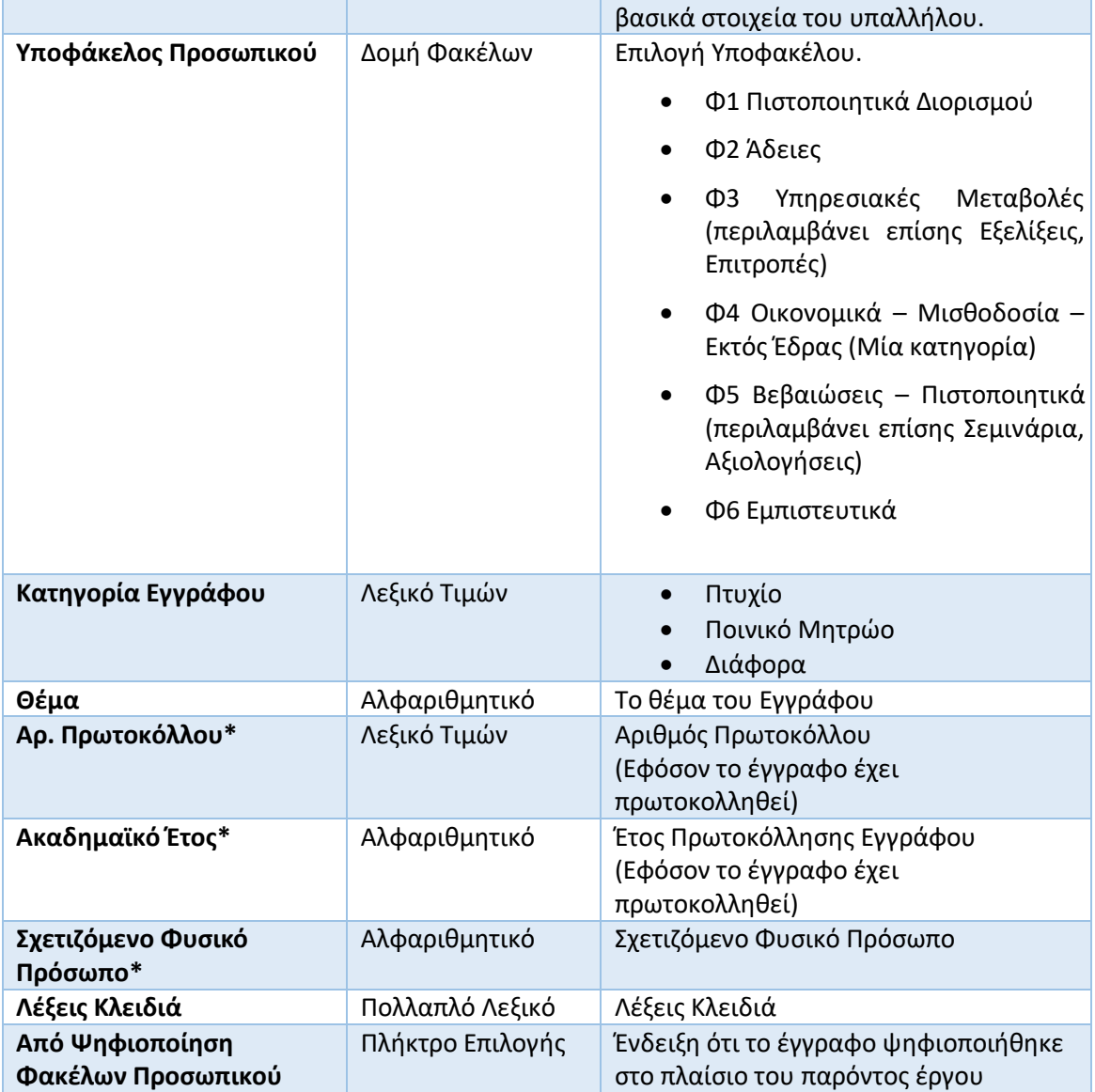

\*Read Only Πεδία (Χωρίς Δυνατότητα Επεξεργασίας)

#### <span id="page-13-0"></span>4.2 Αναζήτηση Εγγράφων Φακέλου Προσωπικού

Η αναζήτηση των εγγράφων των Ηλεκτρονικών Φακέλων Προσωπικού του ΑΠΘ γίνεται στο περιβάλλον αναζήτησης της Εφαρμογής με την βοήθεια της κατάλληλης φόρμας αναζήτησης όπως φαίνεται παρακάτω.

Αναφέρουμε εδώ πως τα έγγραφα μπορούν να ανακτηθούν και μέσω του Φακέλου του κάθε υπαλλήλου όπως είδαμε και σε προηγούμενη ενότητα. (Αναζήτηση Φακέλου Προσωπικού)

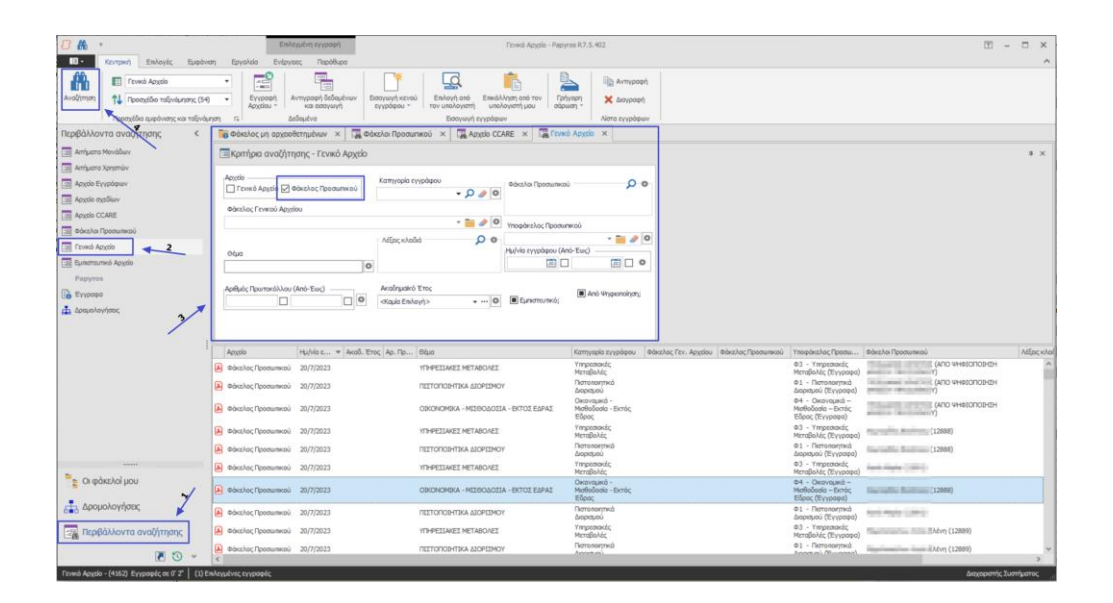

Αρχικά επιλέγουμε Περιβάλλοντα Αναζήτησης και στην συνέχεια:

- Επιλέγουμε την φόρμα «Γενικό Αρχείο»
- Συμπληρώνουμε τα κριτήρια Αναζήτησης με την Επιλογή Φάκελος Προσωπικού και όποιο άλλο στοιχείο επιθυμούμε
- Επιλέγουμε το πλήκτρο Αναζήτησης

Τα αποτελέσματα εμφανίζονται στο πλαίσιο αποτελεσμάτων με βάση τα κριτήρια αναζήτησης και την εξουσιοδότηση πρόσβασης του χρήστη στα έγγραφα με βάση πάντα το μοντέλο ασφάλειας.

Ο χρήστης μπορεί να προβάλει τα έγγραφα που τον ενδιαφέρουν κάνοντας διπλό κλικ πάνω σε κάποιο από αυτά.

Επίσης χρήστης μπορεί να προβάλει τα στοιχεία αρχειοθέτησής ενός εγγράφου επιλέγοντάς το στην λίστα αποτελεσμάτων και στην συνέχεια πατώντας τα πλήκτρα Ctrl-Space.

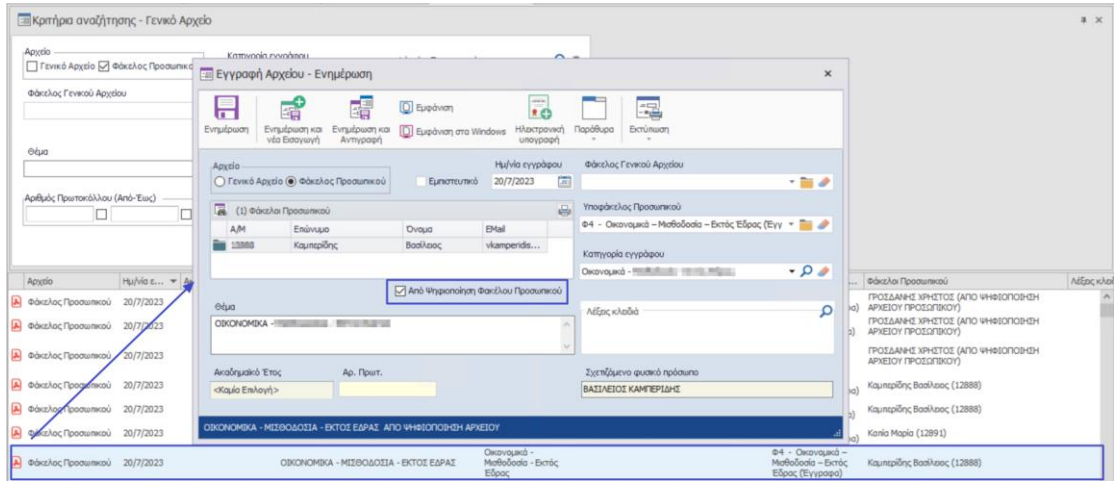

Το περιεχόμενο των εγγράφων που ψηφιοποιήθηκαν έχει εξαχθεί μέσω OCR και είναι δυνατόν να αναζητηθεί κατά την προβολή τους όπως φαίνεται και στην παρακάτω εικόνα.

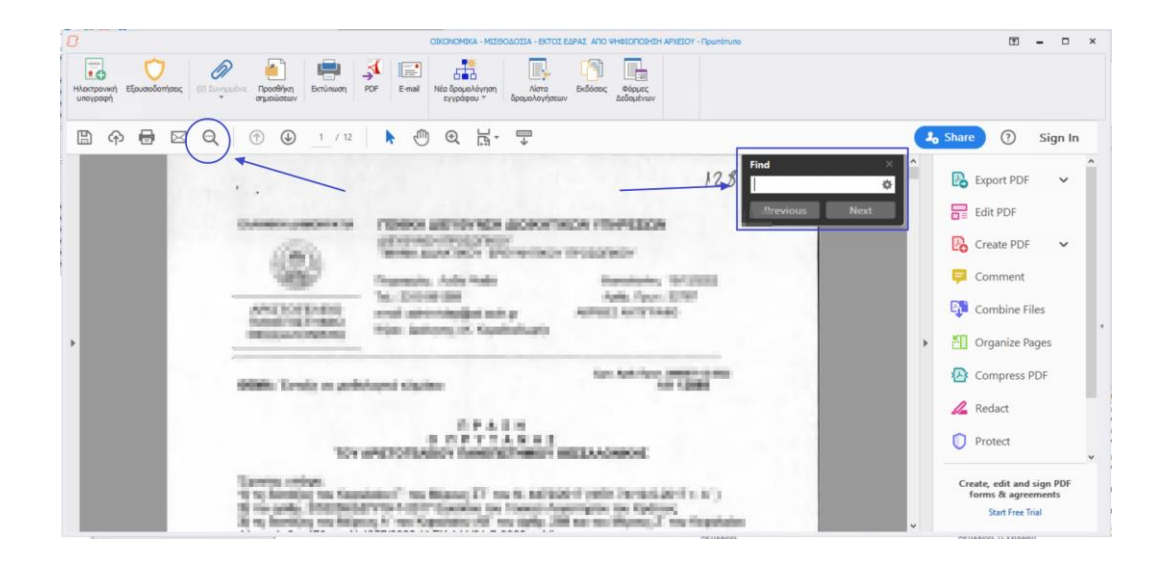

## <span id="page-15-0"></span>4.3 Επεξεργασία Στοιχείων Εγγράφου Φακέλου Προσωπικού

Η επεξεργασία των στοιχείων αρχειοθέτησης των εγγράφων γενικού αρχείου γίνεται με τα ίδια βήματα που περιεγράφηκαν στην προηγούμενη ενότητα.

Αφού ο χρήστης επιλέξει ένα έγγραφο μπορεί να αλλάξει κάποιο από τα πεδία της φόρμας στα οποία είναι δυνατή η επεξεργασία και στην συνέχεια να κάνει ενημέρωση.

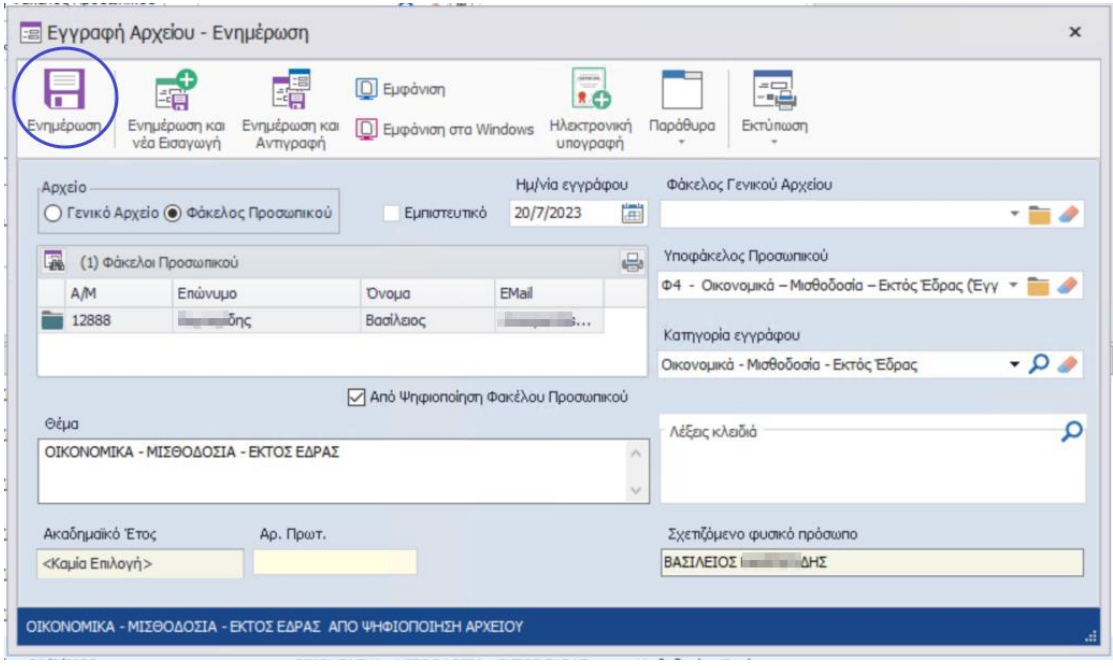

# <span id="page-16-0"></span>5 Ροή απόδοσης Πρόσβασης στον Φάκελο Αρχείου Προσωπικού

Η Απόδοση εξουσιοδοτήσεων στον Ατομικό Φάκελο Γίνεται από τον ρόλο συστήματος:

**Προϊστάμενος Γενικού Αρχείου** και τον Αναπληρωτή του.

Η διαδικασία απόδοσης πρόσβασης στον ατομικό φάκελο έχει ως εξής:

- Ο προϊστάμενος του Γενικού Αρχείου συνδέεται στο σύστημα.
- Μέσω της αναζήτησης Φακέλων Προσωπικού (Ατομικών Φακέλων) ανακτά τον ηλεκτρονικό ατομικό φάκελο του υπαλλήλου που έχει αιτηθεί πρόσβαση.
- Ενημερώνει την φόρμα του Ατομικού φακέλου με το Όνομα του υπαλλήλου και την ημερομηνία μέχρι την οποία ο υπάλληλος θα έχει πρόσβαση στα έγγραφα του ατομικού φακέλου του.
- Αποθηκεύει τις αλλαγές.

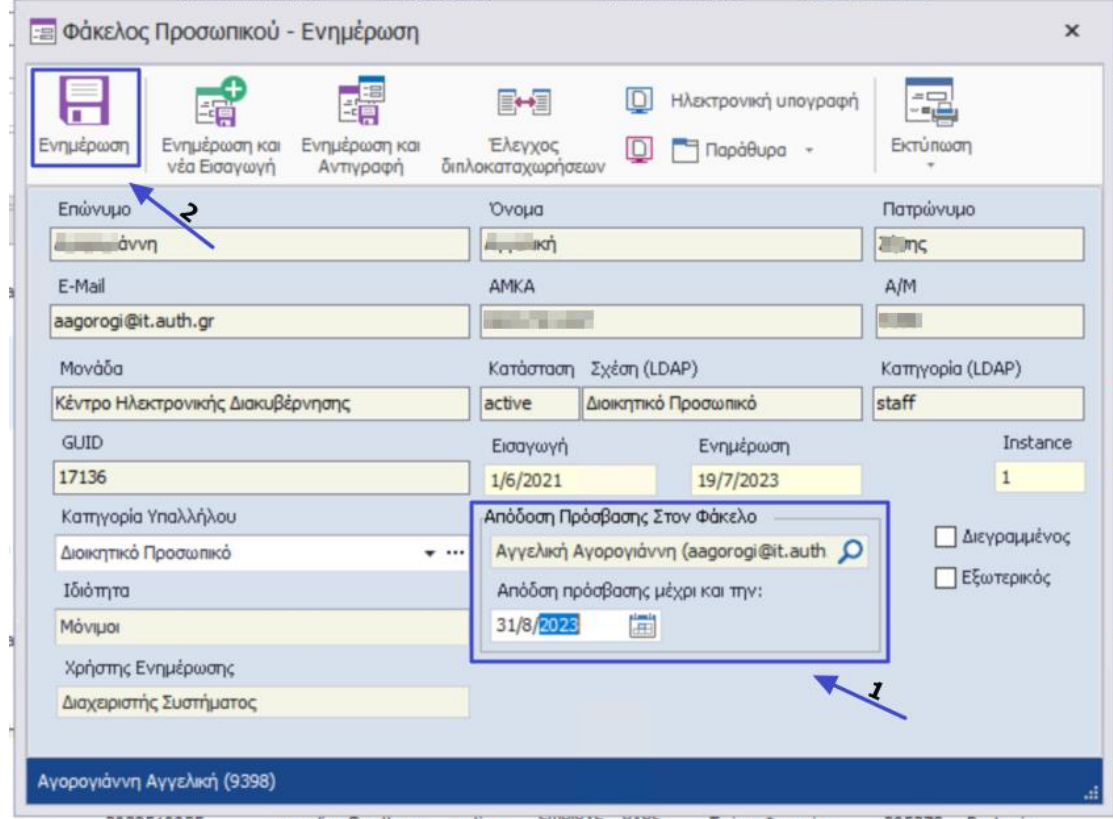

Μετά τις παραπάνω ενέργειες το σύστημα αποδίδει αυτόματα εξουσιοδοτήσεις στον ατομικό φάκελο και τα έγγραφά του.

Μετά το πέρας της καταληκτικής ημερομηνίας πρόσβασης οι εξουσιοδοτήσεις αφαιρούνται αυτόματα.

# <span id="page-17-0"></span>6 Γενικές Διαδικασίες

Οι γενικές Διαδικασίες περιγράφονται στα εγχειρίδια χρήσης που έχουν ήδη δημιουργηθεί και κοινοποιηθεί στο πλαίσιο λειτουργίας της πλατφόρμας Διαχείρισης Εγγράφων και ροών εργασίας Πάπυρος Millenium III R7.

Ενδεικτικά υπάρχουν τα παρακάτω εγχειρίδια χρήσης στα οποία οι χρήστες μπορούν να ανατρέξουν:

- 1.1.Εισαγωγή εγγράφων μέσω Desktop Client
- 2.1.Εισαγωγή εγγράφων μέσω Web Client
- 4.3 Παραλαβή εγγράφου μέσω Desktop Client
- 5.3 Παραλαβή εγγράφου μέσω Web Client

Οι χρήστες μπορούν επίσης να ανατρέξουν στα γενικά Εγχειρίδια της πλατφόρμας Πάπυρος τα οποία δεν περιλαμβάνουν την «προσαρμοσμένη στις ανάγκες του ΑΠΘ» επιχειρησιακή λειτουργικότητα περιγράφουν όμως αναλυτικά της τεχνικές δυνατότητες της πλατφόρμας.